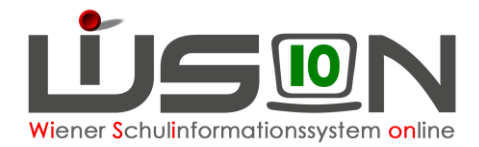

# **Wie wird eine Fortbildungsveranstaltung in WiSion abgebildet?**

### **Zielgruppe:**

Lehrpersonal, Schulleitung

### **Beschreibung:**

Jede Lehrperson hat pro Schuljahr eine Fortbildungsverpflichtung von 15 Stunden. Das Maximum der durch Fortbildungsveranstaltungen anfallenden Fehlstunden beträgt 26 Unterrichtsstunden pro Schuliahr.

**Hinweis:** In diesem Handout wird die Vorgehensweise für Fortbildungsveranstaltungen beschrieben, an denen eine Person (oder einige wenige Personen) der Schule teilnimmt. Für die Erfassung schulstandortbezogener Fortbildungen wie z.B. SCHILF gibt es ein gesondertes Handout.

## **In WiSion® zu beachten:**

#### **A) Termin anlegen und weiterleiten**

Jene Lehrperson, die die Fortbildungsveranstaltung (möglichst nach Absprache mit der Schulleitung) besucht, erfasst auf ihrer Registerkarte *Termine* einen Termin der Terminart "Fortbildung". Menüpunkt Termine → Untermenüpunkt eigene Termine → Schaltfläche **Neu**

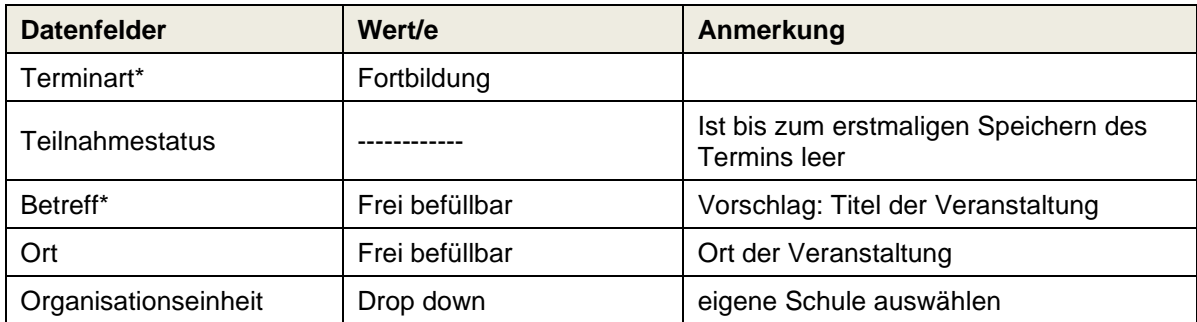

In der Detailansicht der Terminart **Fortbildung**:

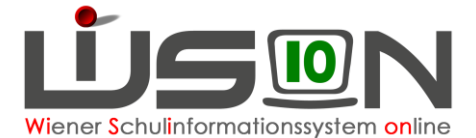

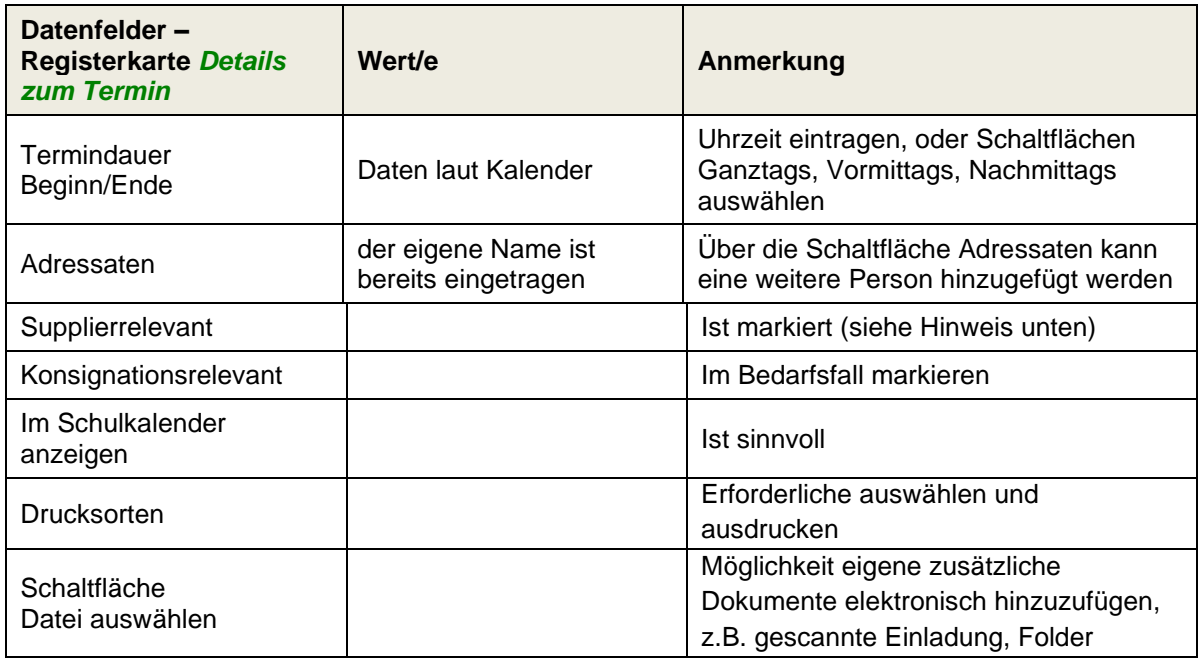

Schaltfläche **Speichern**

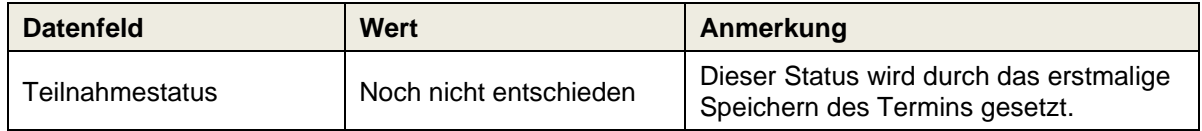

Schaltfläche **Senden** → Termin wird im eigenen Terminkalender sichtbar (sowie bei allfällig erfassten weiteren Adressaten) bzw. im Schulkalender.

Schaltfläche **Antrag weiterleiten** → Im Dienstweg weiterleiten, d.h. die erfasste Fortbildung wird im Menüpunkt Kommunikation im Untermenüpunkt Eingelangt der Schulleitung als Terminerinnerung angezeigt.

**Hinweis:** Eine Teilnahme nach Bestätigung oder Nichtteilnahme nach Ablehnung durch die Schulleitung wird im Datenfeld Teilnahmestatus angezeigt.

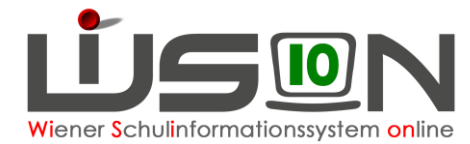

#### **B) Termin bestätigen/ablehnen durch Schulleitung**

Menüpunkt Kommunikation → Untermenüpunkt Eingelangt Eine Terminerinnerung wird angezeigt und kann geöffnet werden.

Falls erforderlich, wird der Termin durch Klick auf die Schaltfläche **Antrag weiterleiten** an die Außenstelle weiter geleitet. Durch Klick auf die Schaltfläche **Bestätigt** bzw. **Abgelehnt** wird der Teilnahmestatus entsprechend gesetzt:

Schaltfläche **Bestätigt** :

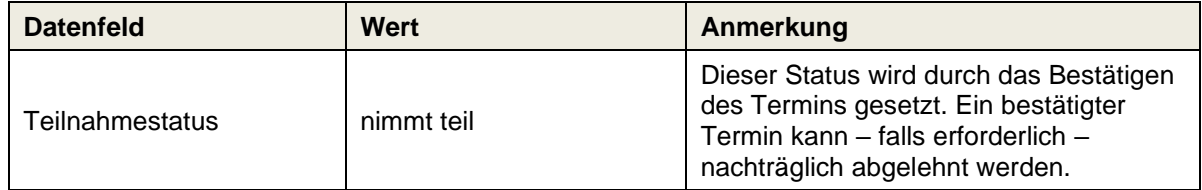

Schaltfläche **Abgelehnt** :

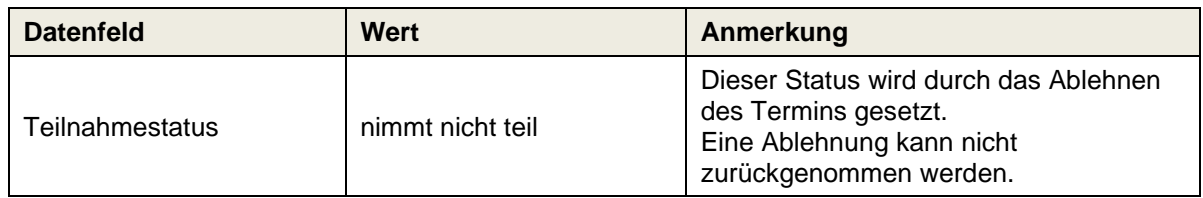